Weil's um Ihr Unternehmen geht.

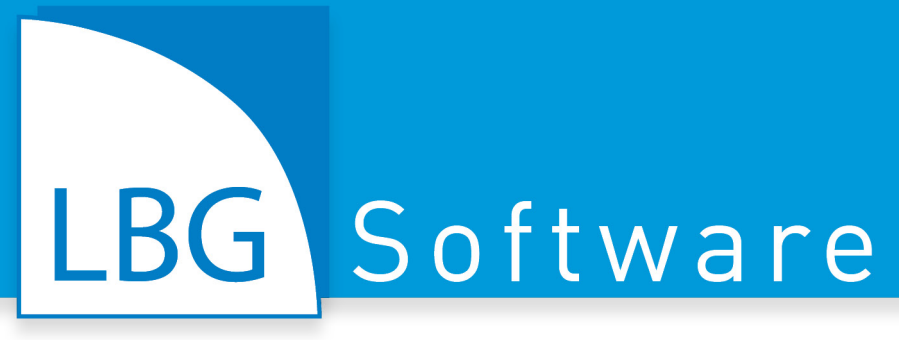

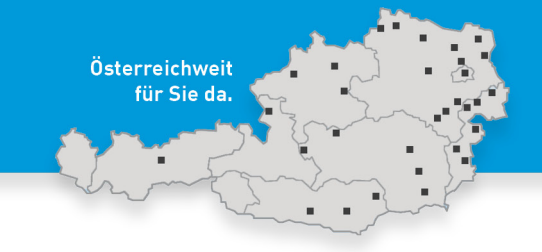

Entwicklung · Schulung · Vertrieb · Support

# **Gesprochener Text der LBG Kellerbuch Schulungsvideos**

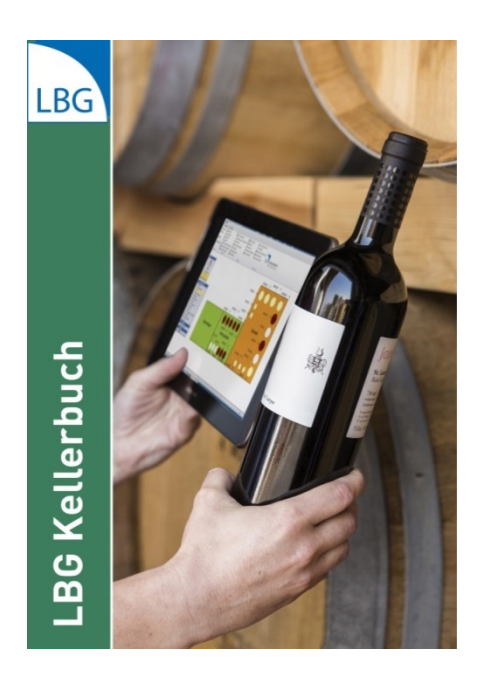

# **LBG Kellerbuch – Business-Software**  für Winzer, Weinhandel, Vinothek, Destillerie

Weingesetz | Bestandsmeldung | Kunden-/Artikelverwaltung | Gebinde | Fakturierung | Mahnwesen Umsatzstatistik | Retouren | Etiketten | Tourenplanung Lieferschein | Adress-/Preislisten | Serien-Email | etc.

Unterschiedliche Betriebsstrukturen erfordern eine individuelle Softwareunterstützung. Das modulare "LBG Kellerbuch" ermöglicht eine individuell abgestimmte Gesamtlösung. Einfach, sicher und schnell erledigen Sie Kellereiaufzeichnungen, Rechnungslegung, Rückverfolgbarkeit und Logistik. Ein durchgängiges System von der Ernte zum Verkauf, bis zur Übergabe in die Buchhaltung. **software@lbg.at www.lbg-cd.at [www.lbg.at](http://www.lbg.at/)**

Stand: 01. Dezember 2017

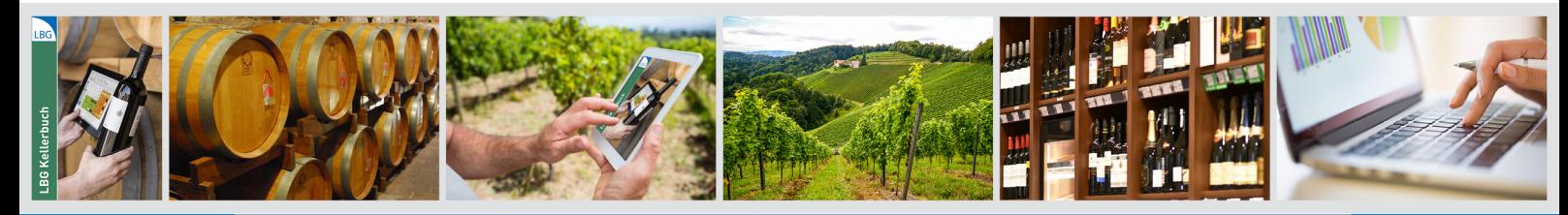

**LBG Software** 

Entwicklung · Beratung · Installation · Schulung · Vertrieb · Support - österreichweit.

www.lbq-cd.at

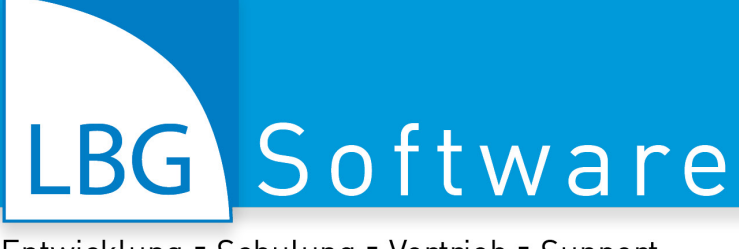

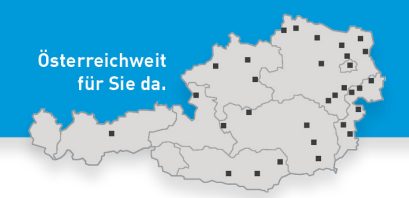

# **Inhalt**

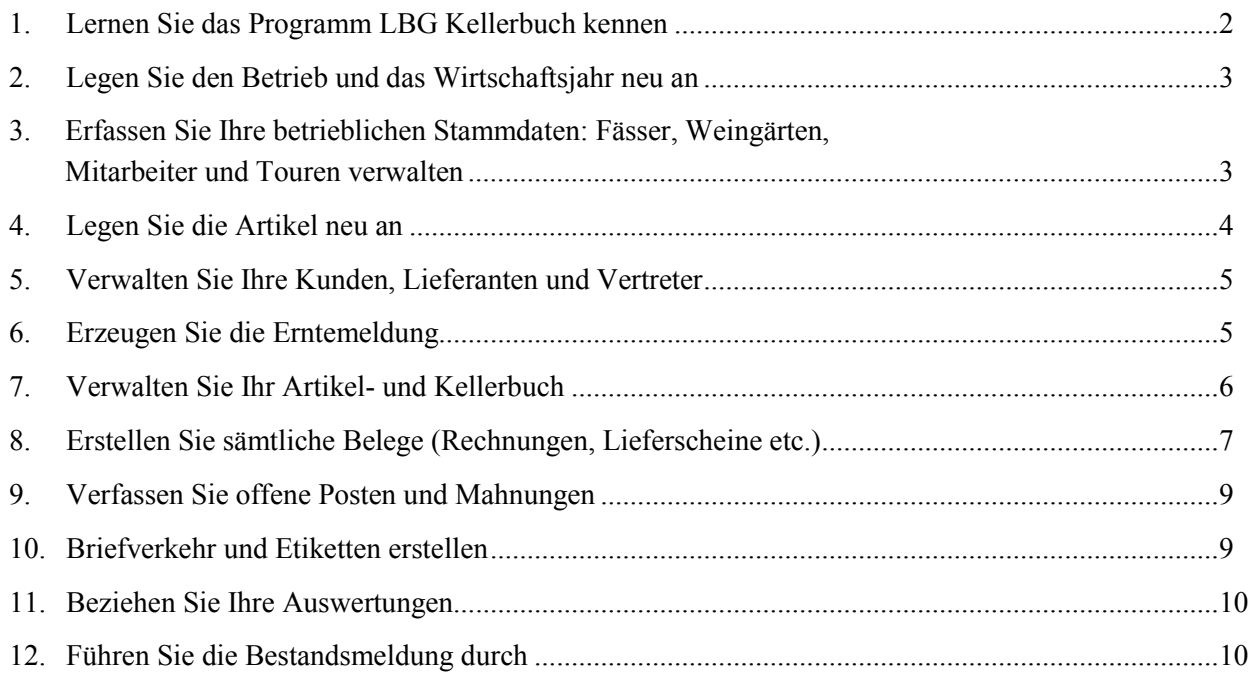

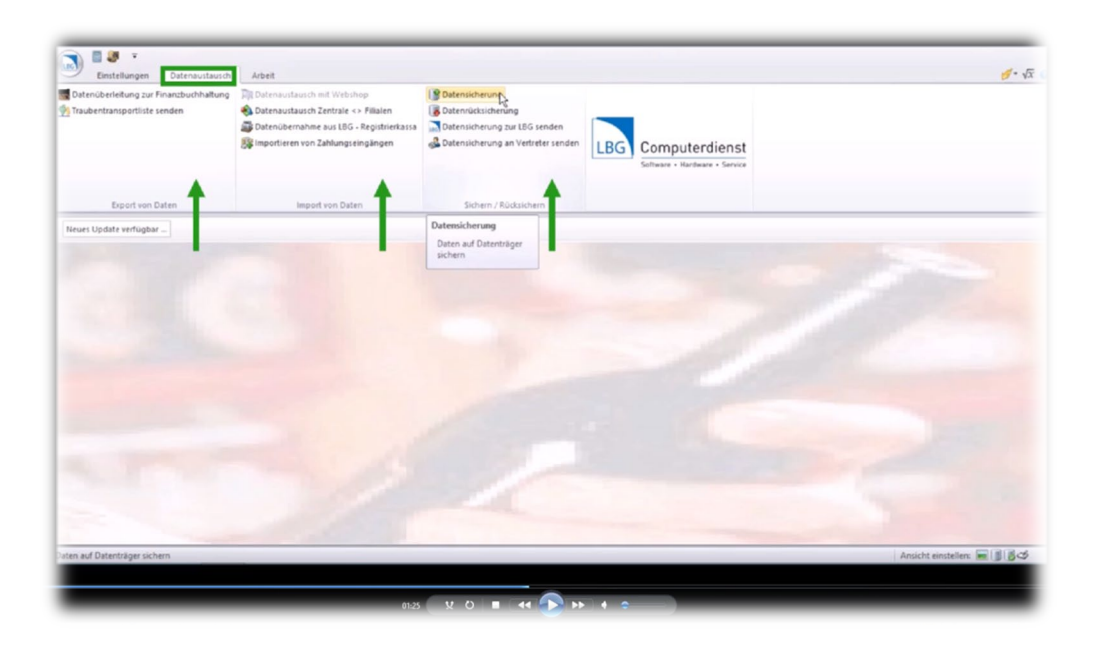

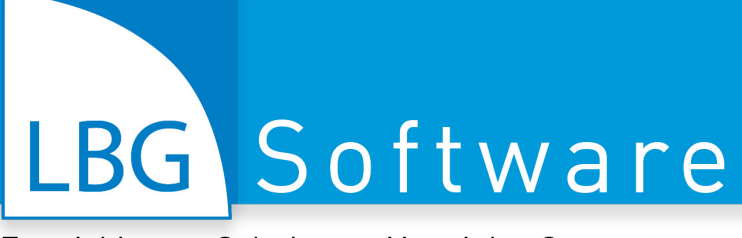

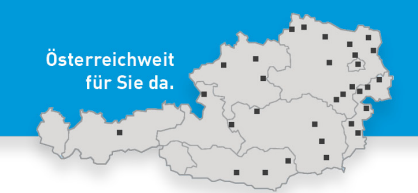

# <span id="page-2-0"></span>**1. Lernen Sie das Programm LBG Kellerbuch kennen**

Nachdem Sie das Programm LBG Kellerbuch installiert haben, klicken Sie auf das LBG Kellerbuch Symbol um zur Startmaske zu gelangen.

Geben Sie als ersteres die Betriebsnummer und das gewünschte Wirtschaftsjahr ein um mit der Arbeit im Kellerbuch beginnen zu können.

Im linken oberen Bereich befindet sich an erster Stelle das LBG Logo, mit dem Sie das Programm aktualisieren, beenden oder andere Einstellungen vornehmen können. Hier finden Sie auch die Programmbeschreibung. Neben dem LBG Button befinden sich des Weiteren ein Taschenrechner und das Kontaktbuch. Diese Leiste ist seitenübergreifend und wird über das gesamte Programm hinweg angezeigt.

Unter der Kopfleiste befindet sich die Menüleiste, an erster Stelle finden Sie die Einstellungen vor, wo Sie Einstellungen zum Kellerbuch vornehmen können und die Formulare anpassen können. Als nächstes sehen Sie den Menüpunkt Datenaustausch, wo Sie verschiedene Schnittstellen vorfinden können, wie z.B. zur LBG Registrierkasse oder zu den Buchhaltungsprogrammen LBG Business und dem BMD. Unter anderem können Sie hier auch die Datensicherung durchführen, wir empfehlen Ihnen diese regelmäßig auszuführen, aber vor allem vor einem neuen Update.

Unter dem Button Arbeit finden Sie alle notwendigen Bereiche vor, die Sie für die laufenden Aufzeichnungen benötigen. Hier können Sie Ihre Betriebe verwalten bzw. die Wirtschaftsjahre auswählen. Des Weiteren können Sie hier die Stammdaten verwalten, diverse Tätigkeiten durchführen und Ihre Auswertungen beziehen.

Ist ein neues Update verfügbar, erscheint ein Hinweis, wir empfehlen Ihnen dieses immer auszuführen.

Im rechten Bereich können Sie einerseits die Farbe des Hintergrundes ändern, andererseits können Sie hier auch die Formeln aufrufen. Mit dem Hilfebutton können Sie jederzeit, durch einen Klick darauf, Hilfestellungen beziehen.

Auf der linken Seite der Fußzeile finden Sie die installierte Version des LBG Kellerbuches, auf der rechten Seite können Sie die Ansicht einstellen. Möchten Sie die Füllstände als Ihr Hintergrundbild einstellen, klicken Sie auf das zweite bzw. dritte Symbol. Mit einem Klick auf das vierte Symbol gelangen Sie in die Kelleransicht.

Dort können Sie Ihren Keller samt den Fässern grafisch darstellen und ihn schlussendlich als Hintergrundbild einstellen.

# LBG Software

Entwicklung · Schulung · Vertrieb · Support

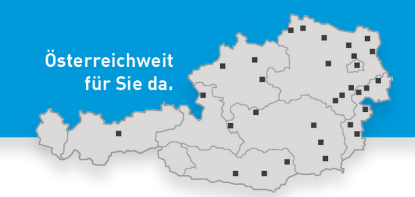

# <span id="page-3-0"></span>**2. Legen Sie den Betrieb und das Wirtschaftsjahr neu an**

Um mit den laufenden Aufzeichnungen starten zu können, müssen Sie im ersten Schritt Ihren Betrieb und das Wirtschaftsjahr anlegen. Wählen Sie im ersten Schritt den Button "Arbeit" aus und klicken auf "Betriebe verwalten". Die beim Einstieg des Programmes angelegte Betriebsnummer und das ausgewählte Wirtschaftsjahr werden schon angezeigt. Füllen Sie als nächstes Ihre Kontaktdaten und die Daten Ihres Betriebs aus und wählen Sie als letztes die Umsatzsteuerverrechnung und den Status der Umsatzsteuerverrechnung aus. Ihre Eingaben werden automatisch gespeichert. Klicken Sie zu guter Letzt auf "Betrieb auswählen", um mit diesem Betrieb weiterarbeiten zu können.

# Tipps für die Praxis

Alle Betriebsstammdaten können Sie hier vorfinden. Wollen Sie weitere Betriebe anlegen, klicken Sie auf "Neuer Betrieb", um einen Betrieb löschen zu können, wählen Sie diesen Button aus. Wollen Sie einen anderen Betrieb betreten, klicken Sie auf "Betrieb auswählen".

# <span id="page-3-1"></span>**3. Erfassen Sie Ihre betrieblichen Stammdaten: Fässer, Weingärten, Mitarbeiter und Touren verwalten**

# **a) Überbetrieblichen Stammdaten**

Über den Button "Arbeit" gelangen Sie in die überbetrieblichen Stammdaten. Hier können Sie z.B. in die Artikelgruppen einsehen und bei Bedarf anpassen.

# **b) Fässer und Behälter**

Um Ihre Fässer und Behälter anlegen zu können, wählen Sie als erstes in der Menüleiste "Arbeit" aus und klicken anschließend auf "betriebliche Stammdaten". Mittels des Dropdownfensters können Sie nun die Fässer und Behälter vorfinden.

Geben Sie im ersten Schritt das Kürzel, gefolgt von der Bezeichnung und dem Fassungsvermögen in Liter ein. Sie können hier ebenfalls den Ort Ihrer Fässer und Behälter hinterlegen.

In den aktuellen Lagerstand mit den entsprechenden Artikeln können Sie einsehen. Diese werden automatisch von nachfolgenden Eingaben übernommen und können in dieser Maske nicht bearbeitet werden.

#### **c) Weingärten**

Steigen Sie im ersten Schritt wieder in die "Arbeit" ein, wählen dort die "betrieblichen Stammdaten" und des Weiteren die "Weingärten" aus.

Erfassen Sie nun die Bezeichnung und wählen mittels dem Dropdownfeld die Sorte und das Weinbaugebiet aus. Geben Sie anschließend die weiteren Weingartenstammdaten ein, wie z.B. die bepflanzte und ertragsfähige Fläche in Hektar.

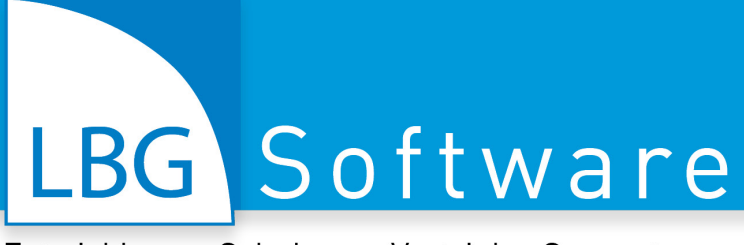

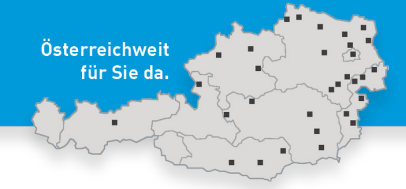

#### Tipps aus der Praxis

Mithilfe des ersten Buttons können Sie eine bereits angelegte Zeile kopieren. Sie können auch eine Zeile löschen. Das LBG Kellerbuch ermöglicht Ihnen auch das Suchen nach beliebigen Kriterien. Wollen Sie beispielsweise. alle Behälter mit einem Fassungsvermögen von 1000 Liter anzeigen lassen, setzen Sie sich in das Feld und klicken anschließend auf "Autofilter". Dieser Filter kann selbstverständlich in jeder Spalte angewendet werden.

Um den Filter rückgängig zu machen, klicken sie auf "Filter löschen".

Diese Funktionen können Sie auch mit der rechten Maustaste auswählen.

Sie können die betrieblichen Stammdaten schneller auswählen, indem Sie eines der angeführten Felder auswählen.

Außerdem können Sie hier auch Ihre Touren und Mitarbeiter anlegen. Diese legen Sie in der gleichen Vorgangsweise wie bei den Fässern bzw. Behältern und der Weingärten an.

# <span id="page-4-0"></span>**4. Legen Sie die Artikel neu an**

Das LBG Kellerbuch ermöglicht Ihnen die Erstellung diverser Ausdrucke, wie beispielsweise die Inventurliste. Dazu ist zuvor das Anlegen der Artikel notwendig, das wird in diesem Schulungsvideo dargestellt.

Wechseln Sie in den Menüpunkt "Arbeit" über, wählen dort die Artikelkartei aus und es erscheint das Eingabefenster.

Um einen neuen Artikel hinzuzufügen klicken Sie auf "neuer Artikel" und wählen anschließend die Art des Artikels aus. Geben Sie des Weiteren alle Getränkedaten ein. Danach können Sie noch die Bezeichnung sowie das Artikelkürzel eingeben. Achten Sie auch auf die Verwendung der richtigen Steuergruppe.

Schlussendlich erfassen Sie den Anfangsbestand sowie das Datum der Bestandsbuchung.

Mit "Speichern und Beenden" wird der Artikel angelegt.

Der vorhin angelegte Artikel erscheint nun in der Übersicht, sowie auch auf der linken Seite, wo Sie weitere Eingaben durchführen können, gegliedert in sieben Registerkarten.

Unter dem Punkt "Eintragungen" können Sie in alle Eintragungen des Artikels im aktuellen Jahr sowie in das Maßnahmenblatt einsehen.

#### Tipps aus der Praxis

Wollen Sie einen Artikel duplizieren, stellen Sie sich auf den dementsprechenden Artikel und klicken auf "Artikel duplizieren". Wichtig ist es nun, dass Sie ein neues Kürzel vergeben. Klicken

Sie abschließend auf "duplizieren". Überprüfen Sie, ob die Weindaten wie z.B. Qualität oder Jahrgang für den neuen Artikel angepasst wurden.

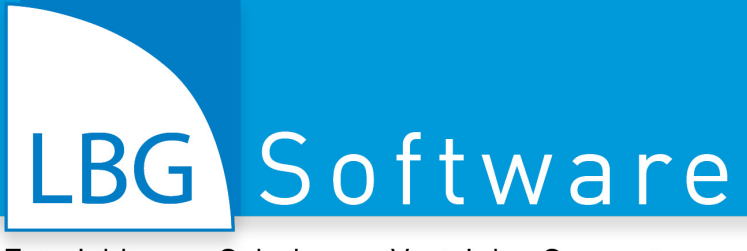

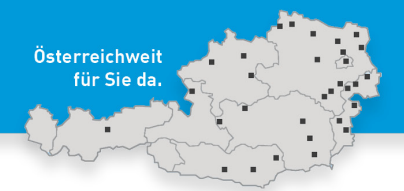

Im ersten Bereich können die Artikel bearbeitet, gesucht und gefiltert werden. Mithilfe des Schnellfilters können Sie nach vordefinierten Kriterien filtern. Selbstverständlich können Sie neue individuelle Filter erstellen, indem Sie auf "Anlegen" klicken und anschließend die gewünschten Parameter ausfüllen. Geben Sei abschließend die Bezeichnung des Filters ein und klicken auf "Speichern und Übernehmen". Diesen Filter können Sie noch bearbeiten und löschen.

# <span id="page-5-0"></span>**5. Verwalten Sie Ihre Kunden, Lieferanten und Vertreter**

Um Ihre Umsätze nach Kunden und Lieferanten sortiert einsehen zu können, ermöglicht Ihnen dies die übersichtliche Auswertung "Verkaufsumsätze", gruppiert nach Kunden oder Lieferanten. Dazu müssen Sie nur ein Personenkonto anlegen.

Wählen Sie dazu im ersten Schritt den Menüpunkt "Arbeit" aus, wo Sie anschließend die Kunden-, Lieferanten und Vertreterkartei vorfinden können. Bei meinem Beispiel lege ich ein Kundenkonto an, denn die Vorgangsweise der Anlage eines Lieferanten- und Vertreterkontos ist ident mit der eines Kundenkontos. Als nächstes öffnet sich das Eingabefenster, um einen neuen Kunden anlegen zu können, klicken Sie auf "neuer Kunde". Geben Sie nun das Kürzel, sowie weitere Eingaben Ihres Kunden ein und klicken abschließend auf "Speichern".

Nun erscheint der angelegte Kunde in der Übersicht. Auf der linken Seite können Sie weitere relevante Eingaben betätigen, sortiert nach sieben Registerkarteien.

Unter dem Button Käufe können Sie in alle Käufe eines beliebigen Kunden einsehen.

#### Tipps aus der Praxis

Im ersten Bereich können die Artikel bearbeitet, gesucht und gefiltert werden. Mithilfe des Schnellfilters können Sie nach vordefinierten Kriterien filtern. Selbstverständlich können Sie neue individuelle Filter erstellen, indem Sie auf Anlegen klicken und anschließend die gewünschten Parameter ausfüllen. Geben Sie abschließend die Bezeichnung des Filters ein und klicken auf Speichern und Übernehmen. Diesen Filter können Sie noch bearbeiten und löschen.

Unter dem Button Dokumente können Sie neue Fremddateien auswählen.

# <span id="page-5-1"></span>**6. Erzeugen Sie die Erntemeldung**

Die "Erntemeldung" kann mithilfe des Kellerbuches rasch und unkompliziert durchgeführt werden.

Wählen Sie dazu im ersten Schritt unter der "Arbeit" den Punkt "Erntemeldung", danach können Sie mit einem Klick auf "Neue Lese" Ihre Ernte erfassen. Anschließend erscheint das Eingabemenü. Auf der linken Seite sind die Weingärten abgebildet. Wählen Sie den dementsprechenden Weingarten aus und geben Sie die Lesedaten.

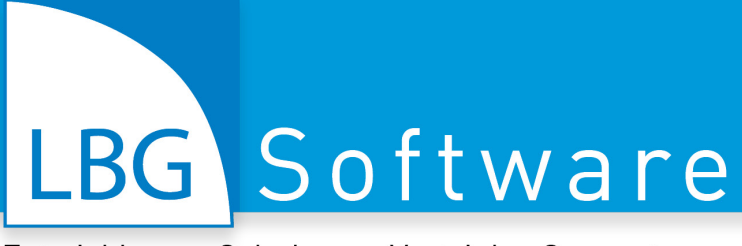

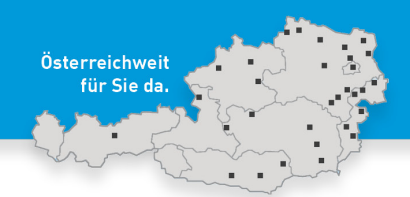

Tragen Sie als nächstes die geerntete Menge in einem gewünschten Behälter ein, diese kann sowohl in kg als auch in l eingegeben werden.

Geben Sie nun die Ausbeute in % an.

Weitere wichtige Daten können Sie im unteren Bereich eintragen. Die Herkunft muss eingegeben werden.

Klicken Sie zu guter Letzt auf "Speichern" um die Erntemeldung speichern zu können und wieder zu Übersicht zu gelangen.

In diesem Fenster können Sie die Summen der geernteten Flächen und Mengen vorfinden.

Haben Sie alle Eingaben getätigt, überprüfen Sie nochmals die Erntemeldung indem Sie auf Probe-Druckvorschau klicken.

Sind Sie mit den Eingaben zufrieden, klicken Sie auf "Abgabe/Druckvorschau/Ausdruck" um die Erntemeldung auszudrucken.

#### Tipps aus der Praxis

Im ersten Bereich kann die Erntemeldung ausgegeben werden, weiters können Sie das Journal ausdrucken, sowie auch zur Weingartenübersicht mit Lesedaten gelangen.

Mit diesem Button kommen Sie direkt zu Ihren vorhin angelegten Weingärten, wo Sie diese des Weiteren bearbeiten können.

Mit einem Doppelklick kann die Ernte geändert werden.

Mit der Plus Taste wird der Behälter automatisch vollgefüllt.

# <span id="page-6-0"></span>**7. Verwalten Sie Ihr Artikel- und Kellerbuch**

Um die notwendigen amtlichen Ausdrucke, wie z.B. das Maßnahmeblatt für Fassweine, auszuweisen, müssen Eintragungen im Artikel- und Kellerbuch erfasst werden.

Unter dem Menüpunkt "Arbeit" finden Sie das "Artikel- und Kellerbuch" vor. Mit einem Klick darauf gelangen Sie in die Bearbeitungsmaske.

Wählen Sie im ersten Schritt die gewünschte Eintragung aus und geben Sie die erforderlichen Daten ein, wie beispielsweise den Artikel, die Art der Behandlung und den Grund. Klicken Sie auf "Speichern" und die Eintragung erscheint in der Übersicht.

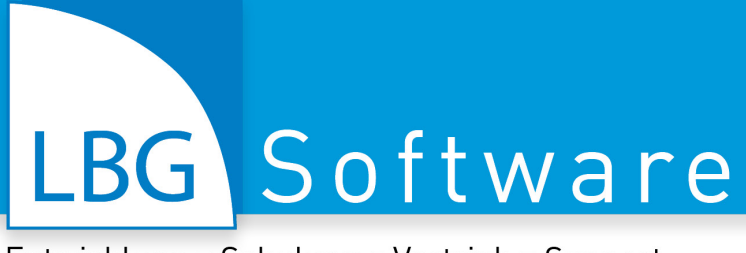

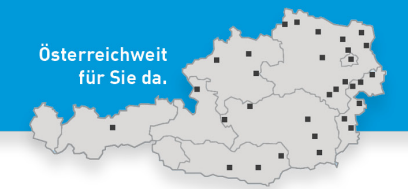

#### Tipps aus der Praxis

Im ersten Bereich können die Artikel bearbeitet, gesucht und gefiltert werden. Mithilfe des Schnellfilters können Sie nach vordefinierten Kriterien filtern. Selbstverständlich können Sie neue individuelle Filter erstellen, indem Sie auf Anlegen klicken und anschließend die gewünschten Parameter ausfüllen. Geben Sei abschließend die Bezeichnung des Filters ein und klicken auf Speichern und Übernehmen. Diesen Filter können Sie noch bearbeiten und löschen.

Mithilfe des Buttons Speichern und Weiter können Sie gleich zur nächsten Eingabe springen.

# <span id="page-7-0"></span>**8. Erstellen Sie sämtliche Belege (Rechnungen, Lieferscheine etc.)**

Das LBG Kellerbuch ermöglicht Ihnen das "Belegjournal" der Buchhaltung in einer übersichtlichen Darstellung zu beziehen. In dieser Auswertung sehen Sie alle erstellten Angebote, Bestellungen, Lieferscheine, Rechnungen, Gutschriften und vieles mehr.

Im folgenden Video wird nur die Erstellung einer Rechnung genau dargestellt, da für Lieferscheine und andere Belege dieselbe Vorgehensweise vorzunehmen ist.

#### **a) Neue Rechnung erstellen**

Unter dem Menüpunkt "Arbeit" finden Sie den Button "Belege" vor. Nun wird die Eingabemaske geöffnet. Um einen neuen Beleg zu erstellen, wählen Sie im ersten Schritt die gewünschte Belegart aus. Geben Sie anschließend das Belegdatum ein und wählen den dementsprechend Kunden aus. Im oberen Bereich finden Sie die Stammdaten des Kunden vor, welche Sie kontrollieren und ergänzen können.

Um eine neue Rechnung erstellen zu können klicken Sie auf "neue Zeile", wählen den Artikel aus und geben die gewünschte Menge, sowie auch den Preis ein. Sie können auch einen Rabatt hinterlegen. Der Gesamtbetrag kann auch händisch eingegeben werden, wobei der Einzelpreis automatisch errechnet wird.

Klicken Sie abschließend auf "Speichern" und die Rechnung wird erstellt.

Mit einem Klick auf den Pfeil Weiter, gelangen Sie zur nächsten Seite. Unter anderem können Sie hier noch das Lieferdatum verändern und weitere Informationen angeben.

Mithilfe der Druckvorschau können Sie Ihre getätigten Eingaben nochmals kontrollieren. Ist alles korrekt, klicken Sie auf Speichern und Ausdruck.

#### **b) Vorgang vom Angebot bis hin zur Rechnung eines Kunden**

Wollen Sie ein Angebot bis hin zur Rechnung eines bestimmten Kunden erstellen, gehen Sie wie folgendermaßen vor.

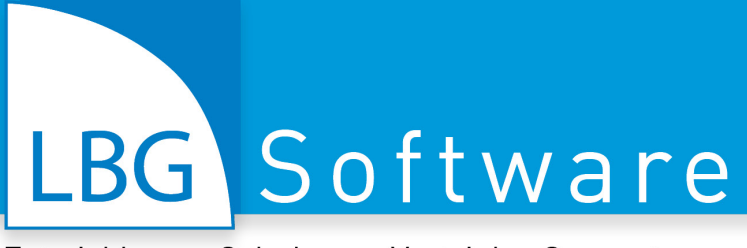

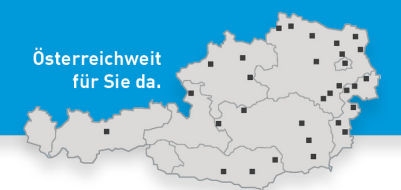

Unter dem Menüpunkt "Arbeit" finden Sie den Button "Belege" vor. Nun wird die Eingabemaske geöffnet. Um einen neuen Beleg zu erstellen, wählen Sie im ersten Schritt die gewünschte Belegart aus. Geben Sie anschließend das Belegdatum ein und wählen den dementsprechend Kunden aus. Im oberen Bereich finden Sie die Stammdaten des Kunden vor, welche Sie kontrollieren und ergänzen können.

Um ein neues Angebot erstellen zu können klicken Sie auf "neue Zeile", wählen den Artikel aus und geben die gewünschte Menge, sowie auch den Preis ein.

Klicken Sie abschließend auf Speichern und das Angebot wird erstellt.

Auf den gesamten Beleg kann ein Rabatt gewährt werden, entweder in Euro oder in Prozent.

Mit einem Klick auf den Pfeil Weiter, gelangen Sie zur nächsten Seite. Unter anderem können Sie hier noch das Lieferdatum verändern und weitere Informationen angeben.

#### **b) a) Bestellung**

Möchte der Kunde nun etwas bestellen, können Sie durch das Auswählen einer Bestellung die Bestellung erstellen. Existiert bereits ein Angebot, wählen Sie dieses aus, und mittels der rechten Maustaste erscheint ein kleines Menü. Wählen Sie hier unter "Neuer Beleg" die Bestellung aus. Anschließend erscheinen wieder die Daten des Kunden, um eine Bestellung auf das Angebot bezogen erstellen zu können, klicken Sie auf "Angebot". Wählen Sie das richtige Angebot aus und überlegen Sie sich was mit den Belegen nach der Übernahme passieren soll. Klicken Sie abschließend auf "Übernehmen" und Ihr erstelltes Angebot wird aufgelistet, welches Sie noch ändern können.

Klicken Sie danach auf "Weiter" um die Bestellung zu finalisieren. Wie auch beim Angebot können Sie hier Ihren Beleg nochmals ansehen und abschließend speichern und Ausdruck.

#### **b) b) Lieferschein und Rechnung**

Die weitere Erstellung des Lieferscheines und Rechnung des Kunden ist in derselben Vorgangsweise wie vorhin dargestellt, möglich.

#### Tipps aus der Praxis

Die Zeile können Sie beliebig ändern und bearbeiten, mithilfe der Pfeiltasten können Sie die Position der Zeile verändern. Um den Beleg zu strukturieren, können Sie auch Textzeilen einfügen

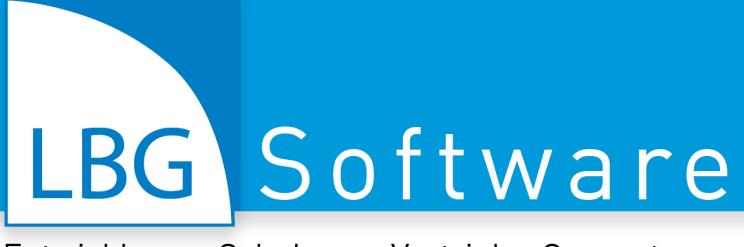

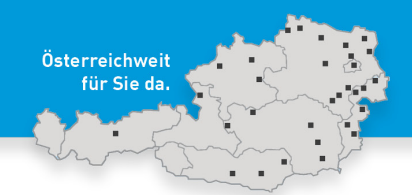

# <span id="page-9-0"></span>**9. Verfassen Sie offene Posten und Mahnungen**

# **a) Offene Posten einblenden**

Das LBG Kellerbuch ermöglicht Ihnen eine übersichtliche Darstellung aller offenen Posten, gruppiert nach Konten.

Im Menüpunkt "Arbeit" finden Sie den "Zahlungseingang" vor. Mit einem Klick darauf öffnen sich alle offenen Posten. Wählen Sie die gewünschte Rechnung aus und geben Sie den Einzahlungsbetrag ein. Mithilfe der Plus Taste wird der gesamte Betrag automatisch eingefügt. Klicken Sie abschließend auf "Zahlung Speichern", um die Einzahlung zu bestätigen.

# **b) Mahnungen einblenden**

Möchten Sie eine Mahnung erstellen, wählen Sie den Button "Mahnungen" aus. Hier erscheinen alle offenen Posten, suchen Sie die dementsprechende aus und setzen Sie ein Häkchen bei den Mahnungen. Unter dem Button "Mahnung ansehen" wird die erstellte Mahnung ausgewiesen. Mit einem Klick auf "Mahnungen ausgeben an" wird der Kunde gemahnt.

Unter den Einstellungen können Sie die einzelnen Mahnstufen einfügen und bearbeiten.

#### Tipps aus der Praxis

OP: Sie können auch Ihre Kunden einzeln ausweisen. In dieser Maske können Sie nach der Belegnummer, nach einem FIBU Konto, oder nach andere Kriterien beliebig suchen und anzeigen lassen. Wollen Sie die offenen Posten der Größe nach sortiert anzeigen lassen, klicken Sie auf "Noch offen".

Mahnungen: Wollen Sie die Ansicht offene Posten eingrenzen, klicken Sie auf Suche und Filter - Schnellfilter, wo sie z.B. nach unterschiedlichen Mahnstufungen filtern können.

# <span id="page-9-1"></span>**10. Briefverkehr und Etiketten erstellen**

Im LBG Kellerbuch können Sie zudem schnell und einfach Versandetiketten erstellen.

Unter der "Arbeit" finden Sie den Button "Briefverkehr und Etiketten" vor. Wählen Sie hier die gewünschte Art aus. Nun erscheinen alle Ihre Kunden, wählen Sie diejenigen aus, die Sie für die Etiketten bzw. den Serienberief benötigen. Nun können Sie zwischen der Outlook-verteilerliste, den Etiketten, der Adressenliste und der Adressen an Word auswählen.

#### Tipps aus der Praxis

Mithilfe der Schaltfläche "nur markierte Adressen" anzeigen, werden nur Ihre ausgewählten Kunden angezeigt. Weiteres können Sie alle oder keine Kunde markieren. Die "Suche" ermöglicht es Ihnen, nach ausgewählten Kriterien zu suchen. Mithilfe des "Speziellen Filters" können Sie die Kundenumsätze nach Ihrer Kaufkraft filtern. Setzen Sie im ersten Schritt das Häkchen und grenzen die Kundenumsätze ein. Klicken Sie anschließend auf "Statistikumsatzwerte neu berechnen" und auf "Filter setzen".

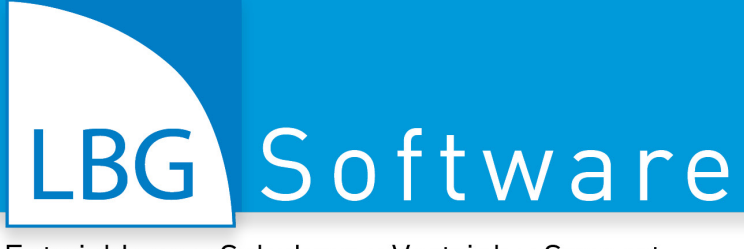

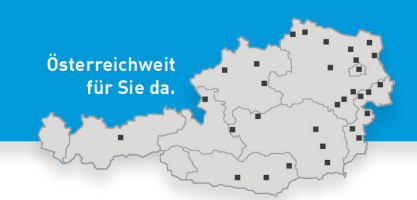

# <span id="page-10-0"></span>**11. Beziehen Sie Ihre Auswertungen**

Im LBG Kellerbuch können sie auch Ihren Umsatz analysieren, indem Sie die Umsatzanlayse auswählen und des Weiteren die Art der Auswertung auswählen.

Um beispielsweise den umsatzstärksten Artikel des aktuellen Jahres herauszufinden, sortieren Sie mit einem Klick auf "Umsatz" die Umsätze der Größe nach.

Die Umsatzanalyse kann zudem auch nach unterschiedlichen Kriterien durchgeführt werden.

Diese geografische Umsatzverteilung finden Sie unter dem Menüpunkt "Geografische Umsatzverteilung". Mit dieser Auswertung sehen Sie genau, wie viel Umsatz Sie in jedem Bundesland erwirtschaftet haben bzw. auf Europa Ebene. Wenn Sie sich auf ein Bundesland stellen wird auch die Anzahl der Kunden dargestellt.

Das LBG Kellerbuch ermöglicht Ihnen viele Auswertungen, unter anderem finden Sie dort die Lagerbewegungsliste vor, anhand dieser können Sie nach Qualitätsstufen gegliedert nachvollziehen, woher Ihr derzeitiger Stand kommt.

Sie können sich jederzeit beliebige Auswertungen anzeigen und drucken. Alle Auswertungen finden Sie unter der "Arbeit" "Auswertungen / Ausdrucke", auch jene, die während den Schulungsvideos eingeblendet wurden. In jeder Registerkartei können die erwünschten Ergebnisse ausgewählt werden und diese schlussendlich gespeichert, gedruckt und exportiert werden.

Die Lagerbewegungsliste können Sie sich folgend anzeigen lassen: Wählen Sie die Registerdatei "Lagerstände" aus, kreuzen die erwünschten Auswertungen an und klicken auf die Druckvorschau.

Eine weitere bedeutsame Auswertung ist die Umsatzsteuerauswertung, anhand jener Sie die Umsatzsteuer summiert dargestellt bekommen.

#### Tipps aus der Praxis

Jede Auswertung kann direkt gedruckt, als PDF oder Excel exportiert werden oder direkt per E-Mail versendet werden.

# <span id="page-10-1"></span>**12. Führen Sie die Bestandsmeldung durch**

Die jährliche Bestandsmeldung finden Sie unter dem Menüpunkt "Arbeit – Bestandsmeldung". Das LBG Kellerbuch stellt als erstes eine Checkliste für die Meldung dar. Hierbei ist es besonders wichtig, dass sie einerseits die aktuellste Version vom Kellerbuch installiert haben und andererseits muss eine Datensicherung durchgeführt werden.

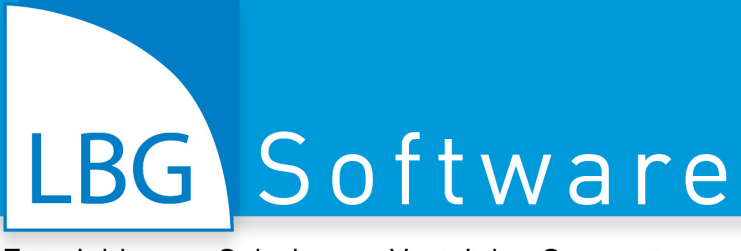

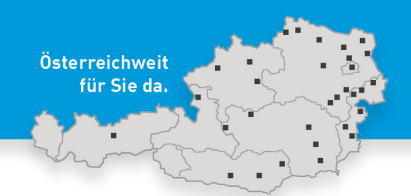

Wenn die Erntemeldung des Vorjahres der im Weinonline entspricht, setzen Sie das Häkchen. Wurden alle Umsätze aus der Registrierkasse übertragen, bestätigen Sie auch dieses.

Klicken Sie abschließend auf "Kontrolle starten". Nun können Sie sich den Probeausdruck ansehen und abschließend mit einem Klick auf "Abgabe die Bestandsmeldung" fixieren.

#### Tipps aus der Praxis

Im ersten Bereich können Sie die Bestandsmeldung ausgeben, mit dem Kontrolljournal kann die Bestandsmeldung kontrolliert werden, ob Abweichungen vorkommen. Mit einem Klick auf "Wein Online" kommen Sie direkt zur Website von Weinonline. Auch hier können Sie neue Filter anlegen. Zusätzlich zu diesem Video können Sie auch eine detaillierte Anleitung der Bestandsmeldung beziehen.

# Weil's um Ihr Unternehmen geht.

# LBG Österreich

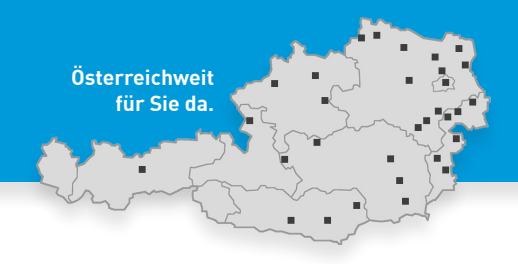

# Steuerberatung · Wirtschaftsprüfung · Consulting

# **ÖSTERREICHWEIT FÜR SIE DA ...**

#### **... IM BURGENLAND**

**Eisenstadt,** Ruster Straße 12-16, Tel (02682) 62195, eisenstadt@lbg.at **Großpetersdorf,** Ungarnstraße 10, Tel (03362) 7346, grosspetersdorf@lbg.at **Mattersburg,** Gustav-Degen-Gasse 3a, Tel (02626) 62317, mattersburg@lbg.at **Neusiedl/See,** Franz-Liszt-G. 25-27, Tel (02167) 2495-0, neusiedl@lbg.at **Oberpullendorf,** Hauptstr. 34/2, Tel (02612) 42319, oberpullendorf@lbg.at **Oberwart,** Schulgasse 17, Tel (03352) 33415, oberwart@lbg.at

#### **... IN KÄRNTEN**

**Klagenfurt,** Villacher Ring 11, Tel (0463) 57187, klagenfurt@lbg.at **Villach,** Europastraße 8 (Technologiezentrum), Tel (04242) 27494, villach@lbg.at **Wolfsberg,** Johann-Offner-Straße 26, Tel (04352) 4847, wolfsberg@lbg.at

#### **... IN NIEDERÖSTERREICH**

**St. Pölten,** Bräuhausg. 5/2/8, Tel (02742) 355660, st-poelten@lbg.at **Gänserndorf,** Eichamtstr. 5-7, Tel (02282) 2520, gaenserndorf@lbg.at **Gloggnitz,** Wiener Straße 2, Tel (02662) 42050, gloggnitz@lbg.at **Gmünd,** Schloßparkg. 6, Tel (02852) 52637, gmuend@lbg.at **Hollabrunn,** Amtsgasse 21, Tel (02952) 2305-0, hollabrunn@lbg.at **Horn,** Josef-Kirchner-G. 5, Tel (02982) 2871-0, horn@lbg.at **Korneuburg,** Kwizdastraße 15, Tel (02262) 64234, info@lbg-cd.at **Mistelbach,** Franz-Josef-Straße 38, Tel (02572) 3842, mistelbach@lbg.at **Neunkirchen,** Rohrbacherstr. 44, Tel (02635) 62677, neunkirchen@lbg.at **Waidhofen/Thaya,** Raiffeisenpromenade 2/1/6, Tel (02842) 53412, waidhofen@lbg.at **Wr. Neustadt,** Baumkirchnerring 6/2, Tel (02622) 23480, wr-neustadt@lbg.at

#### **... IN OBERÖSTERREICH**

**Linz,** Hasnerstraße 2, Tel (0732) 655172, linz@lbg.at **Ried,** Bahnhofstraße 39b, Tel (07752) 85441, ried@lbg.at **Steyr,** Leopold-Werndl-Straße 44/1, Tel (07252) 53556-0, steyr@lbg.at

#### **... IN SALZBURG**

**Salzburg,** St.-Julien-Str. 1, Tel (0662) 876531, salzburg@lbg.at

#### **... IN DER STEIERMARK**

**Graz,** Niesenbergerg. 37, Tel (0316) 720200, graz@lbg.at **Bruck/Mur,** Koloman-Wallisch-Pl. 10, Tel (03862) 51055, bruck@lbg.at **Leibnitz,** Dechant-Thaller-Straße 39/3, Tel (03452) 84949, leibnitz@lbg.at **Liezen,** Rathausplatz 3, Tel (03612) 23720, liezen@lbg.at **Schladming,** Siedergasse 268, G 2.4, Tel (03687) 22811, schladming@lbg.at

#### **... IN TIROL**

**Innsbruck,** Brixner Straße 1, Tel (0512) 586453, innsbruck@lbg.at

#### **... IN WIEN**

**Wien,** Boerhaavegasse 6, Tel (01) 53105-0, office@lbg.at

#### **LBG Österreich GmbH Wirtschaftsprüfung & Steuerberatung** Unternehmenssitz & Geschäftsführung, FN 75837a, HG Wien 1030 Wien, Boerhaavegasse 6, Tel: +43 1 53105-0

500 qualifizierte Mitarbeiter/innen an 31 Standorten in 8 Bundesländern für Sie da - österreichweit!

**KONTAKT: welcome@lbg.at** - Bei uns finden Sie den Berater und die Betreuung, die Sie sich schon immer gewünscht haben. Fragen Sie uns. Wir bringen Sie zusammen!

#### **STEUERN, SOZIALVERSICHERUNG, BETRIEBSWIRTSCHAFT**

Österreichisches und internationales Steuerrecht, Betriebsprüfung, Rechtsmittel (BFG, VwGH), Finanzstrafverfahren, Steueroptimierung, Steuer-Check bei Verträgen, Jahresbudget, Finanzplan, Beratung bei Kauf/Verkauf, Gründung/Nachfolge, Rechtsformwahl & Umgründung

#### **BUCHHALTUNG, BILANZ, STEUERERKLÄRUNG, KALKULATION**

Jahres- und Zwischenabschlüsse, Einnahmen-Ausgaben-Rechnung, laufende Buchhaltung und wirtschaftlich aussagekräftige Monatsauswertungen, Kalkulation, Kostenrechnung, Financial Reporting

#### **PERSONALVERRECHNUNG, ARBEITGEBER-BERATUNG**

Gehaltsverrechnung, Beratung in Lohnsteuer-, Sozialversicherungs- und Arbeitsrechtsfragen, Stundensatzkalkulation, Expatriates, HR-Reporting

#### **WIRTSCHAFTSPRÜFUNG, GUTACHTEN, BEWERTUNG**

Jahresabschluss- und Sonderprüfungen, Analysen, betriebswirtschaftliche Gutachten, Due Diligence bei Kauf & Verkauf, Unternehmensbewertung

#### **DIGITALE KAUFMÄNNISCHE ORGANISATION, BUSINESS-SOFTWARE: BERATUNG, SCHULUNG, SUPPORT**

Digitale kaufmännische Organisation: Wir beraten Sie bei der Optimierung des digitalen Beleg-, Zahlungs- und Rechnungswesens in Ihrem Unternehmen, in der täglichen Zusammenarbeit mit Ihren Kunden, Lieferanten, Banken und Geschäftspartnern sowie mit uns als Steuerberatungsgesellschaft.

Business-Software: Wir haben für Sie bewährte Software-Lösungen, beraten Sie bei der optimalen Auswahl, übernehmen die Implementierung, Schulung und bieten Support. BMD Business-Software: Warenwirtschaft, Fakturierung, Mahnwesen, Budgetierung, Kostenrechnung, Zahlungsverkehr, Controlling, etc. LBG Software: Registrierkasse; Warenwirtschaft für Direktvermarktung, Weinbau, Handel; Dokumentation von Pflanzenschutz und Düngung; Buchhaltung und Jahresabschluss.

#### **GRÜNDUNG, STARTUPS, NACHFOLGE, ÜBERGABE, KAUF, VERKAUF**

Vom Start an begleiten wir Sie auf Ihrem Weg zum Unternehmenserfolg in allen Unternehmensphasen: Business-Plan, Rechtsformwahl, Kalkulation, Rentabilitätsrechnung, Finanzierung, Investition, steuerrechtliche und sozialversicherungrechtliche Beratung, Kontakt mit Banken und Behörden und vieles mehr.

#### **LBG - Vielfalt an Branchen, Rechtsformen, Unternehmensgrößen**

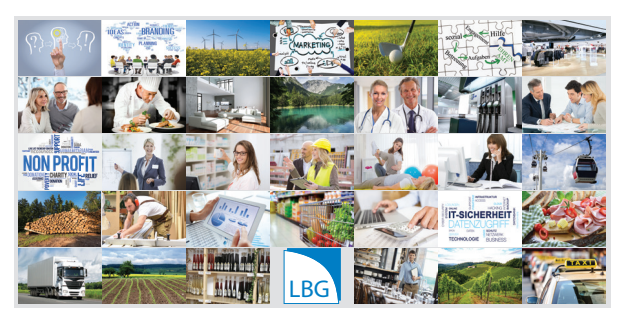

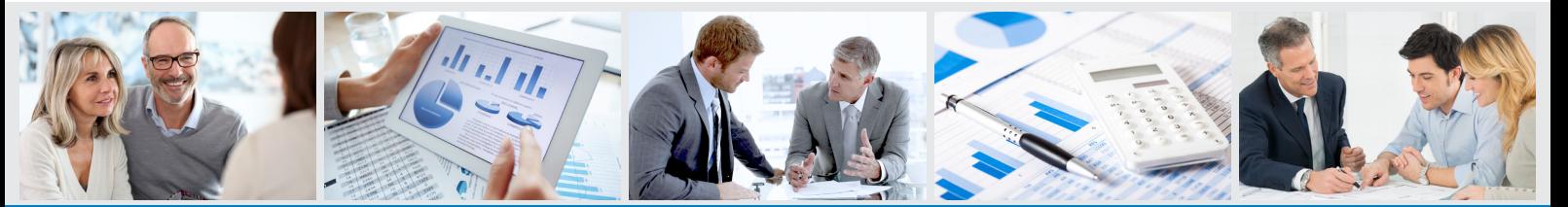